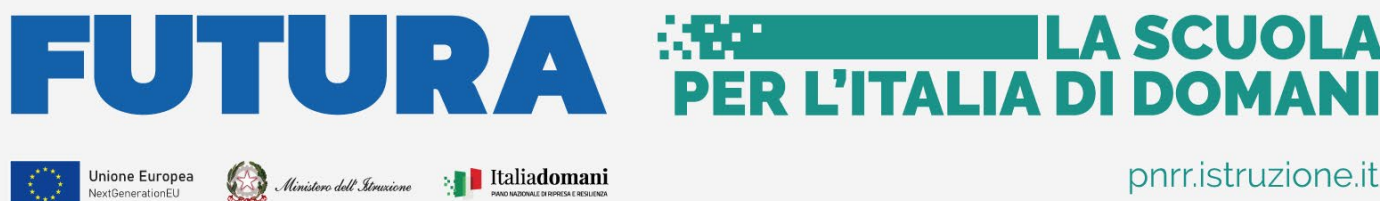

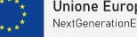

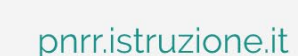

**ILA SCUOLA** 

### **AVVISI PUBBLICI PER ENTI LOCALI**

# **INFRASTRUTTURE**

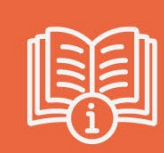

Concorso di progettazione

# Caricam ento Docum entazione **PFTE**

Ve rsione 1.0 – Fe bbraio 2023

**Guida Rapida** 

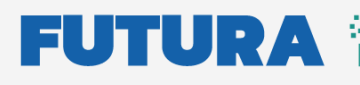

**ARSE ELECTRIC LA SCUOLA<br>PER L'ITALIA DI DOMANI** 

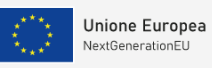

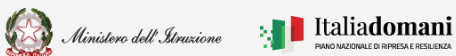

### **Guida Rapida**

### Caricamento Documentazione PFTE

## Indice

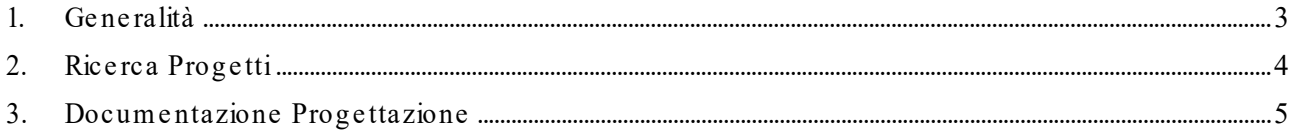

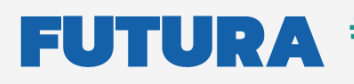

í

**EXECUTE LA SCUOLA<br>PER L'ITALIA DI DOMANI** 

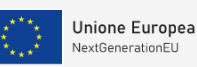

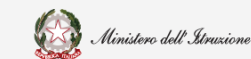

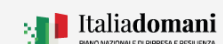

Guida Rapida **Entranto Educator Caricamento Documentazione PFTE** 

### <span id="page-2-0"></span>1. Ge ne ralità

Questa guida rapida è finalizzata a fornire un supporto ai professionisti vincitori del concorso, per la fase di Caricamento Documentazione PFTE.

L'applicativo permette di caricate la documentazione del progetto di fattibilità tecnica ed e conomica prodotta dai professionisti vincitori del concorso di progettazione indetto ai sensi degli articoli 152 e seguenti del decreto legislativo 18 aprile 2016, n. 50 e dell'articolo 24 del decre to-le gge 6 nove m bre 2021, n. 152, conve rtito, con m odificazioni, dalla le gge 29 dice m bre 2021, n. 233, per la presentazione di proposte progettuali per la realizzazione di nuovi edifici scolastici pubblici mediante sostituzione edilizia, da finanziare nell'ambito del PNNR, Missione 2  $-$  Rivoluzione verde e transizione digitale – Componente  $3$  – Efficienza energetica e riqualificazione de gli e difici – Inve stim e nto 1.1: "Costruzione di nuove scuole media nte sostituzione  $di$ edifici", finanziato dall'Unione europea – Next Generation EU.

N.B. Nel rispetto delle norme sulla privacy all'accesso di ogni sessione viene visualizzata, come da immagine di seguito riportata, l'informativa sul trattamento dei dati personali. L'utente per prose guire con l'ope ratività de ve acce ttare l'inform ativa.

Sarà se m pre possibile visionare l'inform ativa sudde tta se le zionando l'apposito tab Inform ativa privacy visualizzato in ogni pagina in basso a de stra.

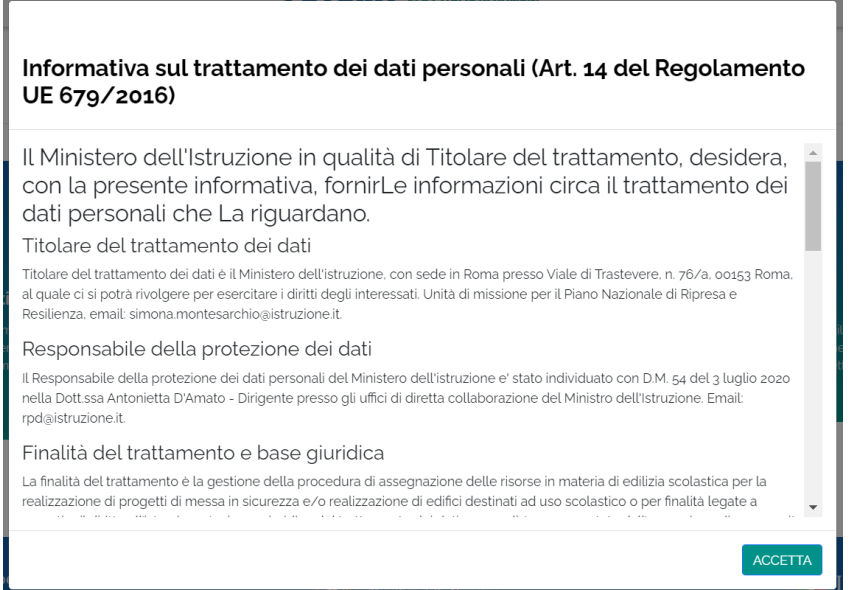

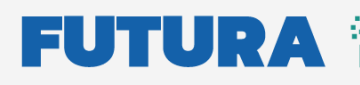

**EXECUTE LA SCUOLA<br>PER L'ITALIA DI DOMANI** 

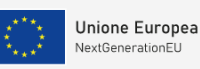

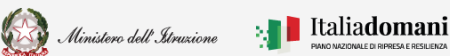

Guida Rapida **Entranto Educator Caricamento Documentazione PFTE** 

í

### <span id="page-3-0"></span>2.Rice rca Proge tti

Gli ute nti vincitori de l concorso di proge ttazione , pre ce de nte m e nte profilati, possono accedere all'Area riservata presente sulla Home del Portale Futura PNRR, con le credenziali digitali SPID (Sistema Pubblico di Identità Digitale), CIE (Carta di Identità Elettronica) o e IDAS (electronic IDentification, Authentication and trust Services)

Quando si se le ziona Are a rise rvata, appare la se gue nte sche rm ata, se le zionare "ENTE LOCALE".

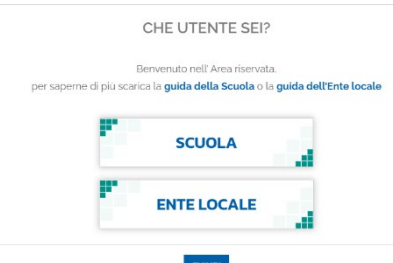

Dopo aver effettuato l'accesso all'applicativo con le proprie credenziali digitali, per accedere all'area Concorso di progettazione – Caricamento Documentazione PFTE selezionare il tab re lativo.

Dopo il login, vie ne visualizzata la schermata riportata di se guito:

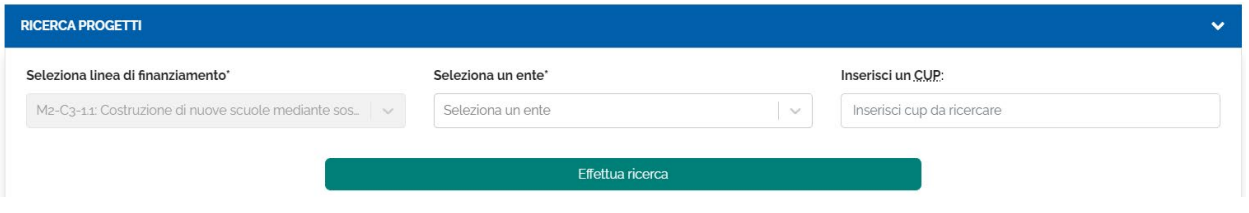

Ne lla se zione Rice rca proge tti sono pre se nti i cam pi de scritti di se guito utili pe r la rice rca.

- Seleziona una linea finanziamento il sistema imposta automaticamente la linea di finanziam e nto M2-C3-1.1: Costruzione di nuove scuole m e diante sostituzione di e difici
- Se le ziona un ente il sistema imposta l'Ente de ll'Area per cui il professionista risulta vincitore. Se l'utente è vincitore di più Aree è possibile scegliere, tramite il menu a tendina, l'ente per cui vuole operare.
- Inserisci un CUP è possibile inserire un CUP.

Per procedere con la rice rca, bisogna cliccare sul tasto "Effe ttua Rice rca"

Effettua ricerca

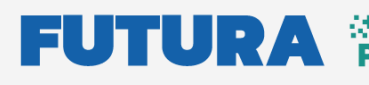

**EXECUTIVE LA SCUOLA PER L'ITALIA DI DOMANI** 

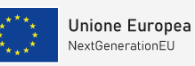

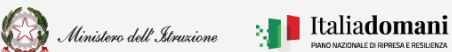

# í

#### Guida Rapida **Elevanterio Elevante Caricamento Documentazione PFTE**

Ne lla lista Numero Risultati vengono riportati automaticamente dal sistema i progetti associati al profe ssionista.

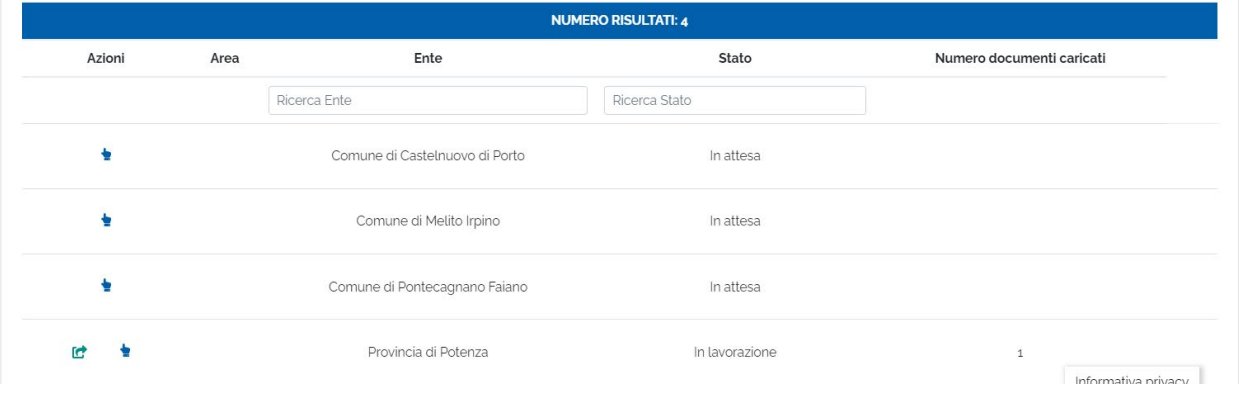

la tabe lla riporta i cam pi de scritti di se guito:

- Azioni cliccando sull'icona è possibile accedere alla sezione 'Documentazione' proge ttazione "
- $\triangleright$  Are a
- > Ente
- $\triangleright$  Stato stato del caricamento della documentazione
- $\triangleright$  Num e ro docum e nti caricati

### <span id="page-4-0"></span>3. Docum e ntazione Proge ttazione

Nel riepilogo Dettaglio Concorso vengono riportati i seguenti dati:

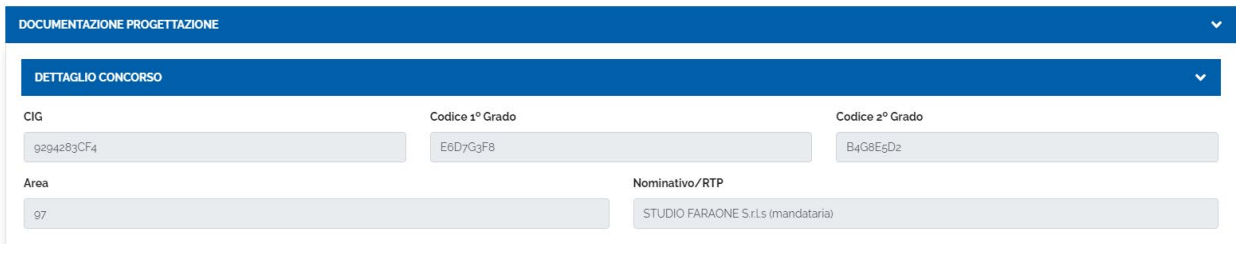

- CIG
- Codice 1°Grado
- Codice 2°Grado
- Are a
- Nom inativo/ RTP

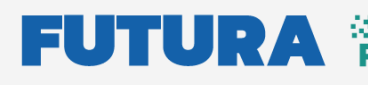

**ILA SCUOLA PER L'ITALIA DI DOMANI** 

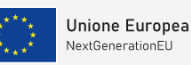

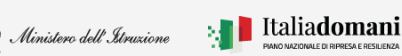

# í

#### Guida Rapida **Entranto Educator Caricamento Documentazione PFTE**

Di se guito al de ttaglio concorso, ve ngono e le ncati i docum e nti che il profe ssionista de ve inse rire .

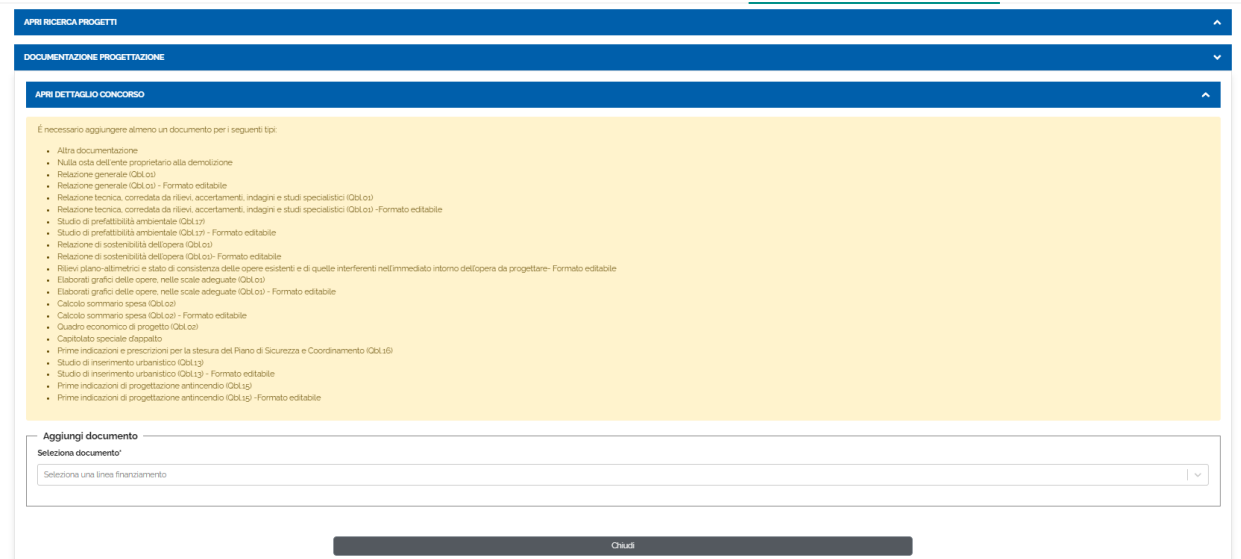

La lista de i Documenti da inserire obbligatoriamente:

- Relazione generale (Qbl.01)
- Re lazione te cnica, corre data da rilie vi, acce rtam e nti, indagini e studi spe cialistici (Qbl.01)
- "Studio di pre fattibilità am bie ntale (Qbl.17) ovve ro studio di im patto am bie ntale "
- Relazione di sostenibilità dell'opera (Qbl.01)
- Elaborati grafici de lle ope re , ne lle scale ade guate (Qbl.01)
- Calcolo som m ario spe sa (Qbl.02) ovve ro com puto e stim ativo de ll'ope ra, in attuazione de ll'articolo 32, comma 14 bis, de l Codice
- Quadro e conomico di progetto (Qbl.02)
- "Prim e indicazioni e pre scrizioni pe r la ste sura de l Piano di Sicure zza e Coordinam e nto (Qbl.16) ovve ro Piano di sicure zza e di coordinam e nto, finalizzato alla tute la de lla salute e sicure zza de i lavoratori ne i cantie ri, ai se nsi de l de cre to le gislativo 9 aprile 2008, n. 81 e successive modificazioni ed integrazioni, nonché in applicazione dei vigenti accordi sindacali in m ate ria. Stim a de i costi de lla sicure zza."
- Studio di inse rim e nto urbanistico (Qbl.13)
- Prim e indicazioni di proge ttazione antince ndio (Qbl.15)

La lista de i Documenti da inserire facoltativamente:

- Relazione di verifica preventiva dell'interesse archeologico (art. 28 comma 4 del D.Lgs. 42/ 2004, pe r la proce dura D. Lgs. 50/ 2016 art. 25, c. 1) e d e ve ntuali indagini dire tte sul te rre no se condo quanto indicato ne ll'art. 25, c. 8 de l D.Lgs. 50/ 2016
- Rilie vi plano-altim e trici e stato di consiste nza de lle ope re e siste nti e di que lle interferenti nell'immediato intorno dell'opera da progettare
- Sche m a di contratto

Comune di Asciano - Protocollo n.0002496/2023 del 28-02-2023

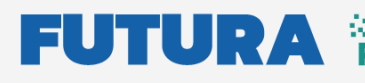

**EXECUTIVE LA SCUOLA PER L'ITALIA DI DOMANI** 

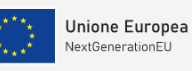

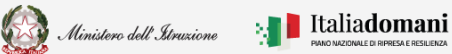

# í

#### Guida Rapida **Elevanterio Elevante Caricamento Documentazione PFTE**

- Capitolato spe ciale d'appalto
- Cronoprogramma
- Capitolato inform ativo (facoltativo)
- Piano pre lim inare di m anute nzione de ll'ope ra e de lle sue parti
- Piano pre lim inare di m onitoraggio ge ote cnico e strutturale

É possibile inse rire più documenti de lla ste ssa tipologia.

Ne lla sezione Aggiungi nuovo documento è possibile se lezionare dal menù a tendina la tipologia di docum e nto che si vuole inse rire .

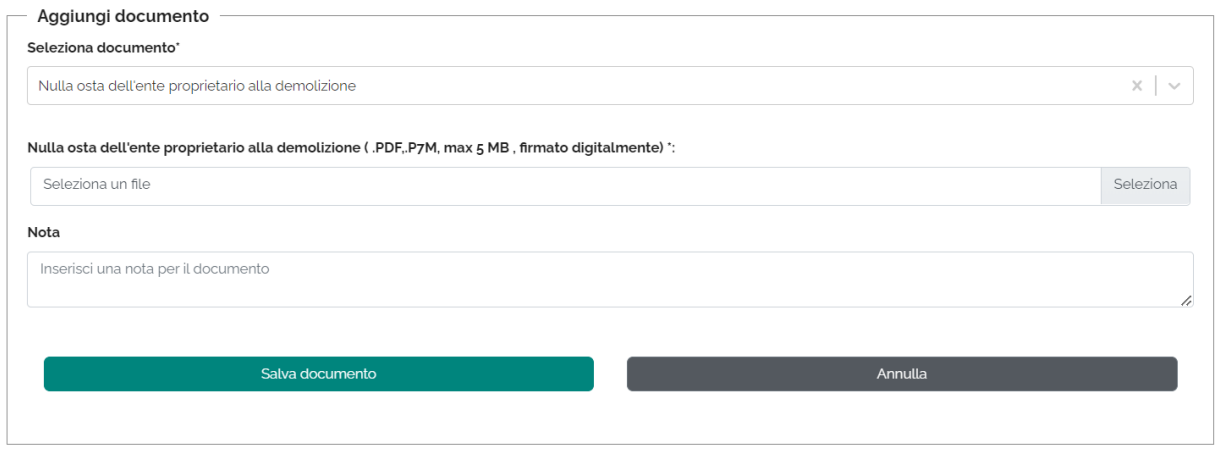

- $\triangleright$  Seleziona documento è possibile scegliere dal menu a tendina
- $\triangleright$  Upload del documento
- $\triangleright$  Nota non obbligatoria

N.B. Il sistema controlla che il file sia del formato previsto, delle dimensioni previste e che il nom e file non conte nga spazi bianchi e punti che non si rife riscano all'e ste nsione .

Per procedere con il salvataggio premere sul tasto 'Salva documento".

Salva documento

Ogni volta che viene inserito un documento la lista viene popolata e riporta il numero di docum e nti inse riti

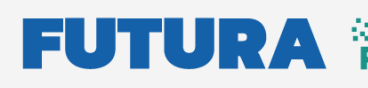

**L'ITALIA DI DOMAN** 

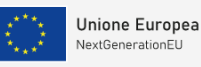

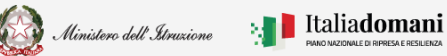

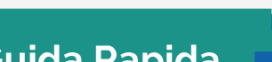

### Guida Rapida **Elevanterio Elevante Caricamento Documentazione PFTE**

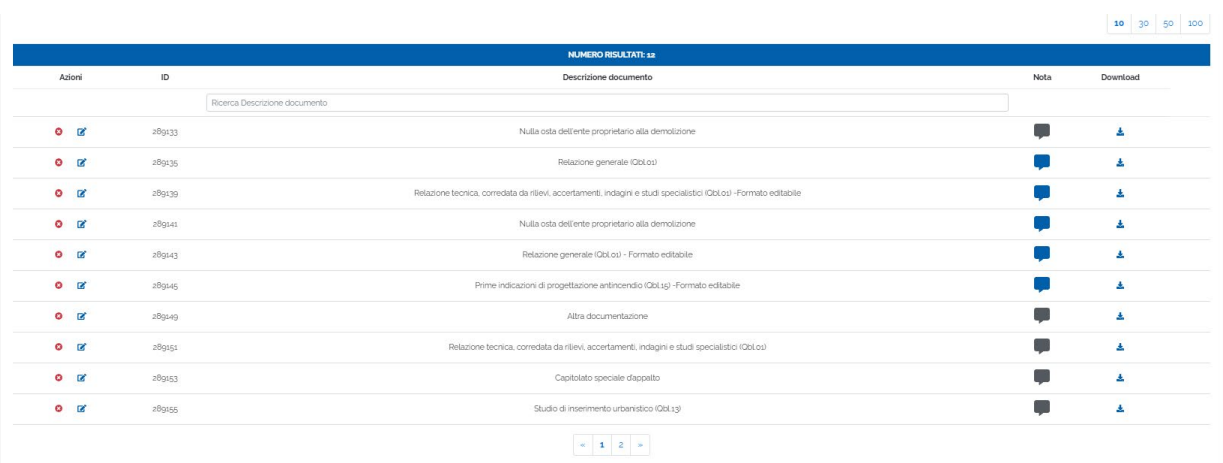

Dalla lista è possibile :

- Eliminare il documento cliccando l'icona <sup>O</sup> Elimina, dalla colonna delle Azioni
- Modificare il documento cliccando sull'icona  $\blacksquare$  Modifica, dalla colonna delle Azioni
- Rice rcare un docum e nto dal cam po De scrizione docum e nto
- Visualizzare la nota inserita cliccando sull'icona sotto la colonna Nota
- Scaricare il documento cliccando sull'icona  $\triangle$  Scarica, dalla colonna Download

Al termine del caricamento di tutti i documenti è possibile procedere con l'inoltro della

docum entazione, cliccando sull'icona **Inoltra**.

Dopo aver cliccato, il sistema chiede di confermare di voler procedere con l'inoltro.

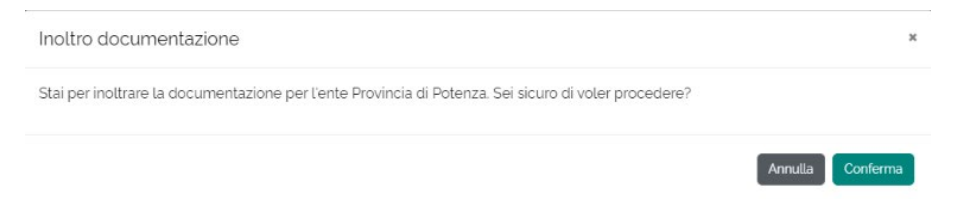

Dopo l'inoltro è possibile effettuare l'operazione "Annulla inoltro" cliccando l'icona , nel caso in cui sia ne ce ssario apportare de lle m odifiche .

Tale operazione è consentita entro la finestra temporale specificata dall'Amministrazione Ce ntrale .